# File & Serve Xpress™

# My Profile - User Guide

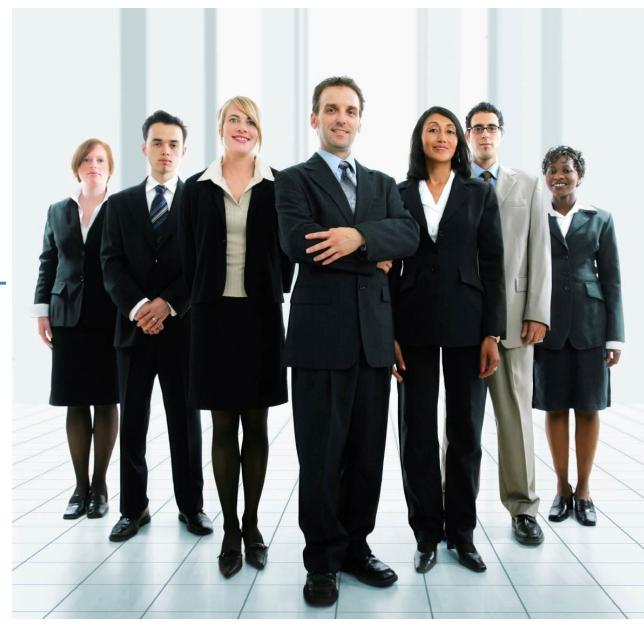

# File & ServeXpress

# **My Profile**

# **Table of Contents**

| My Profile Overview              | 4 |
|----------------------------------|---|
| My Information Link              |   |
| My Organization Link             |   |
| My ID and Password Link          |   |
| My Notification Options Link     |   |
| My Saved Transaction Access Link |   |

# File & ServeXpress Resources

File & ServeXpress has many resources available to you in order to address your questions and concerns.

- **File & ServeXpress 24/7 Client Support** is available to assist you with technical, ID, functionality and any other questions you may have. You can contact Client Support at 1-888-529-7587.
- **File & ServeXpress Resource Center** is available within File & ServeXpress by clicking on the Resource Center link at the bottom of your screen. The Resource Center contains our training registration information, jurisdiction specific rule & procedures, user guides, best practices, pricing and much more!
- **File & ServeXpress Login Page** <a href="https://secure.fileandservexpress.com/Login/Login.aspx">https://secure.fileandservexpress.com/Login/Login.aspx</a> is where you can find password help, what's new and any important information like scheduled maintenance or system changes.
- **File & ServeXpress Notices** is an information page that is available on the top, right-hand side of the File & ServeXpress Home tab, once you sign into File & ServeXpress. This page will provide you with any critical information, such as system maintenance or downtime, changes in fees, legal notices, litigation launches and much more.

# My Profile Overview

File & ServeXpress is a self-service system when it comes to updating User settings. To update personal information and user preferences, users can click on the "Preferences" link located in the upper right corner of the File & ServeXpress Home Page.

Preferences | Sign Out

Lawyer, Lucy | Mock Firm B

Once the screen refreshes, information can be maintained using the links located on the left side of the screen in the **My Profile** section of the page. The system will default to the "My Information" link when "Preferences" is opened.

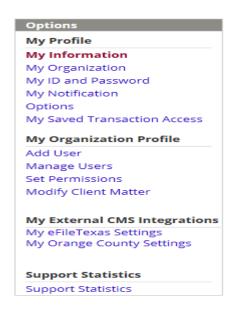

# **My Profile Tips:**

✓ **Note:** The *My Organization Profile* section is where the Organization Administrator will go to conduct items such as adding/deleting users and setting permissions – please see My Organization Profile- Organization Administrator User Guide for more information.

# **My Information Link**

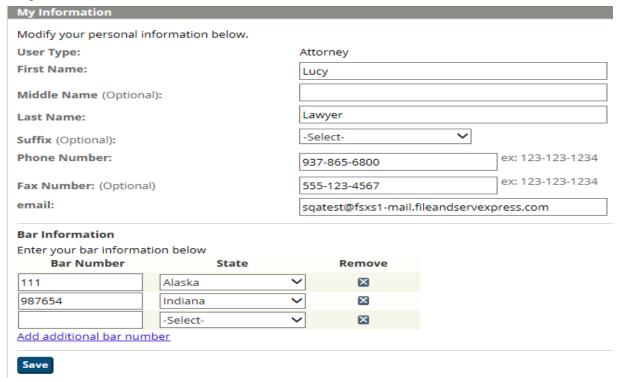

- The My Information link allows users to modify their personal information including contact numbers and email address. It is important to keep this information current, especially your email address as this is the address where all email notifications will be sent.
  - a. Use the drop down menus (where provided) to select appropriate information.
  - b. Type the new information in the blank fields.
  - c. Click the "Save" button to ensure that your changes are updated in the system.

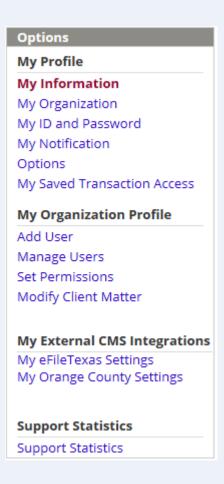

5

# **My Organization Link**

# My Organization You do not currently have access to modify Organization information. Please contact one of the following Administrators for assistance. Lisa Lawyer - Organization Administrator (303)-555-1212 Organization Name: Mock Appeals Firm B-Demo Organization Type: Law Firm Country: United States Street Address: 13427 NE 16th St Street Address 2 (Optional): City: Bellevue State: California Zip Code: 98005 Phone Number: 555-555-5555 Fax Number: 555-555-5555 email: laurie.machado@lexisnexis.com Website URL (Optional):

- 1. The **My Organization** link allows Organization Administrator's to edit the organization information, update the primary contact, choose invoice options, enter a billing contact, create mandatory billing references, and enable notes.
- 2. Only Organization Administrators (OA's) have the rights to change this information. If you are not sure who your OA is, you can find their name and contact information at the top of the "My Organization" page.

# Options

#### My Profile

My Information

# My Organization

My ID and Password

My Notification

Options

My Saved Transaction Access

#### My Organization Profile

Add User

Manage Users

Set Permissions

Modify Client Matter

# My External CMS Integrations

My eFileTexas Settings My Orange County Settings

#### **Support Statistics**

Support Statistics

# My ID and Password Link

| My ID and Password                                                                                                    |
|----------------------------------------------------------------------------------------------------|
| ID                                                                                                    |
| ID must: - Consist of 4 to 14 characters - Not contain following characters: <>                                                                                                    |
| ID: Max Powers                                                                                                    |
| Change ID (Optional):                                                                                                    |
| Change Password                                                                                                    |
| Your new password must: - Consist of 6 to 50 characters - Not include any spaces - Contain at least one letter and one number - Not include special characters (except !@#\$^*()_+) - Not include your ID - Not include your first or last name - Not match your previous 5 passwords |
| Current Password:                                                                                                    |
| Change Password:                                                                                                    |
| Re-type Password:                                                                                                    |
| Security Question                                                                                                    |
| Security Question 1: In which city were you born?                                                                                                    |
| Security Answer 1: Denver                                                                                                    |
| Security Question 2: What is the name of your favorite pet?                                                                                                    |
| Security Answer 2: Shelby                                                                                                    |
|                                                                                                    |
| Save                                                                                                    |

- 1. The **My ID** and **Password** link allows users to change their ID and Password at their discretion. Be sure to read the caveats provided before making the changes.
  - a. Type the new information in the blank fields.
  - b. Click the "Save" button to ensure that your changes are updated in the system.
- 2. Users may also enter Security Questions/Answers in cases of forgotten login information.
  - a. Use the drop down menus to select Security questions.
  - b. Type the new information in the blank fields.

Last Updated: 2/3/2017 © 2017 File & ServeXpress, LLC. All rights reserved

| Options                      |   |
|------------------------------|---|
| My Profile                   |   |
| My Information               |   |
| My Organization              |   |
| My ID and Password           |   |
| My Notification Options      |   |
| My Saved Transaction Access  |   |
| My Organization Profile      |   |
| Add User                     |   |
| Manage Users                 |   |
| Set Permissions              |   |
| Modify Client Matter         |   |
| My External CMS Integrations | 5 |
| My eFileTexas Settings       |   |
| My Orange County Settings    |   |
| Support Statistics           |   |
| Support Statistics           |   |

# My ID and Password Link Tips:

"Forgot Password" link: Security questions/answers can be retrieved with the "Forgot password" link on the File & ServeXpress login page.

| File & Serve Xpress™ The e-Filing & e-Service Experts™     |
|------------------------------------------------------------|
| Sign In to File & Serve <i>Xpress</i> ™                    |
|                                                            |
| Password                                                   |
| Sign In  Forgot Password   Reset Password                  |
| Need more help?<br>Call Customer Support at 1-888-529-7587 |

c. Click the "Save" button to ensure that your changes are updated in the system.

# **My Notification Options Link**

1. The **My Notification Options** link allows users to set up complimentary email notifications for inbox items, message boards, and electronic invoices.

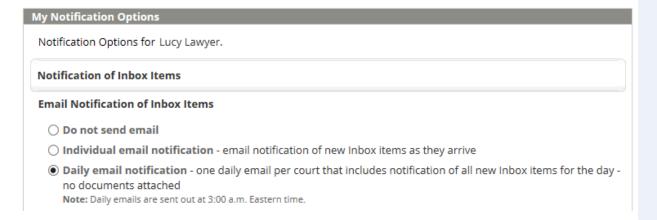

- 2. <u>Attorney</u> users can forward **Email Notification of Inbox Items** to other organization members by using "Forward Notification Options":
  - a. Use the radio buttons to select the type of email notification desired.
  - b. Use the drop-down menu to select individuals to be "copied" on inbox items.
  - c. Click the "Save" button to ensure that your changes are updated in the system.

# 

Last Updated: 2/3/2017

© 2017 File & ServeXpress, LLC. All rights reserved

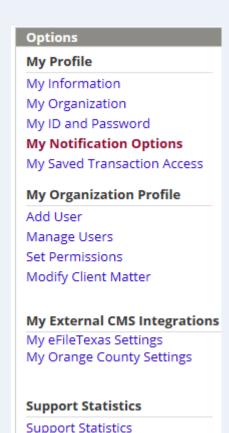

# **My Notification Option Link Tips:**

- ✓ Note: All email notifications are complimentary and are not guaranteed. Items that have been electronically served are guaranteed to arrive in users' Inboxes. We suggest checking the Inbox daily for the most current service information.
- ✓ Removing a user from the list: to delete a user from the notification, click the "X" next to the user. To "block" a user from sending notifications to you, select that user in the "Block" drop-down menu.

- 3. <u>Non-Attorney</u> users can use "Receive Notification Options" to set up **Email Notification** of Inbox Items that are served on attorneys within their organization:
  - a. Use the radio buttons to select the type of email notification desired.
  - b. Use the drop-down menu to select individuals to be "copied" on their inbox items.
  - c. Click the "Save" button to ensure that your changes are updated in the system.

#### **Options**

# My Profile

My Information

My Organization

My ID and Password

#### **My Notification Options**

My Saved Transaction Access

#### **My Organization Profile**

Add User

Manage Users

Set Permissions

Modify Client Matter

#### My External CMS Integrations

10

My eFileTexas Settings My Orange County Settings

### **Support Statistics**

Support Statistics

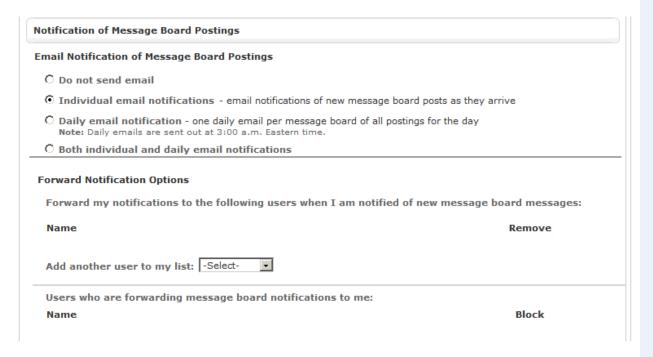

- 4. For **Email Notification of Message Board Postings**, <u>Attorney</u> users should use "Forward Notification Options":
  - a. Use the radio buttons to select the type of email notification desired.
  - b. Use the drop-down menu to select individuals to be "copied" on message board postings.
  - c. Click the "Save" button to ensure that your changes are updated in the system.

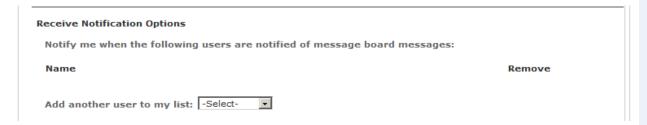

# **Options** My Profile My Information My Organization My ID and Password My Notification Options My Saved Transaction Access My Organization Profile Add User Manage Users Set Permissions Modify Client Matter My External CMS Integrations My eFileTexas Settings My Orange County Settings **Support Statistics** Support Statistics

11

- 5. For **Email Notification of Message Board Postings**, **Non-Attorney** users should use "Receive Notification Options":
  - a. Use the radio buttons to select the type of email notification desired.
  - b. Use the drop-down menu to select individuals to be "copied" on their message board postings.
  - c. Click the "Save" button to ensure that your changes are updated in the system.

# 6. For Notification of Billing Invoice:

- a. Use the check box to select or de-select the option to receive an automatic email containing the firms invoice.
- b. Click the "Save" button to ensure that your changes are updated in the system.

# Notification of Billing Invoice

### **Electronic Billing Invoice**

lacksquare Send monthly email containing Electronic Billing Invoice

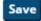

## Options

### My Profile

My Information

My Organization

My ID and Password

#### My Notification Options

My Saved Transaction Access

#### My Organization Profile

Add User

Manage Users

Set Permissions

Modify Client Matter

#### My External CMS Integrations

My eFileTexas Settings My Orange County Settings

### **Support Statistics**

Support Statistics

# **My Saved Transaction Access Link**

- 1. The **My Saved Transaction Access** link allows users to give other firm members access to their "Saved Transactions" queue (located on the Filing & Service tab).
  - a. Use the drop-down menu to grant individuals access to saved transactions.
  - b. To remove a user, click the "X" next to the user.

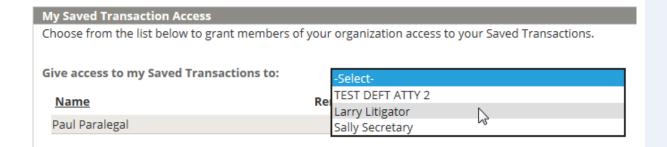

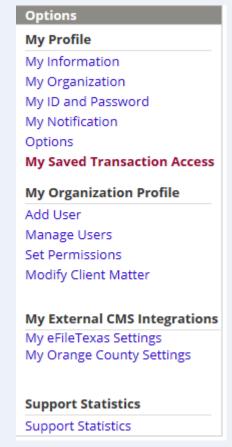